# **Bp Blackboard**

## **Faculty Guide to Blackboard**

**Christine Paige** 

**Tom Rosenberger** 

paigec@strose.edu 518.337.4912

rosenbet@strose.edu 518.337.4987

**Information Technology Services** The College of Saint Rose

August 2012 **12 August 2012 12 <b>August 2012** 

### **Table of Contents**

<span id="page-1-0"></span>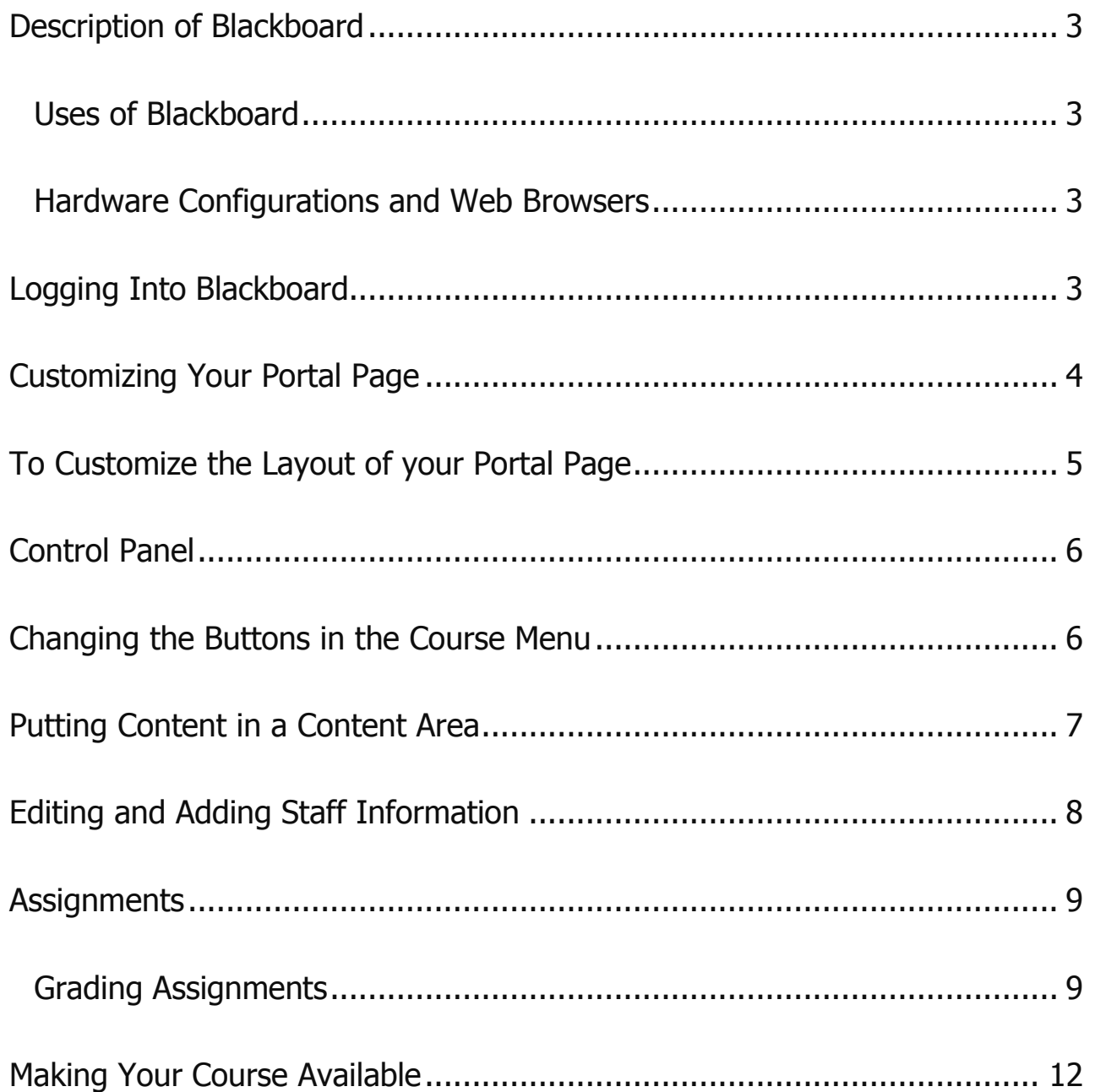

#### **DESCRIPTION OF BLACKBOARD**

Blackboard is an electronic course management system as well as a community portal system. It provides a web interface that you control and helps you get the information you need when you need it. Various tools within Blackboard allow us to make announcements of upcoming events and news, organize tasks, participate in open discussion forums for campus issues, and access to resources within our institution. Blackboard incorporates web pages, email, discussion boards, blogs, small group areas, online quizzes, an online grade book, a calendar, virtual groups, document sharing, for either web-enhanced courses or totally web-based courses.

#### <span id="page-2-0"></span>**Uses of Blackboard**

With Blackboard course sites instructors can incorporate learning materials from word processing, audio, video, spreadsheets, and presentation files so that they can:

- Provide 24x7 access to course materials
- Extend class discussions either synchronously or asynchronously via threaded discussions and chat rooms features
- Enable student-centered learning
- Enhance lessons with multimedia and allow for various learning styles
- Offer group collaboration tools
- Hold online assessments exams and surveys for formative or summative purposes
- Provide instant feedback with online Grade Center

#### <span id="page-2-1"></span>**Hardware Configurations and Web Browsers**

With the upgrade to version 9.1, the supported configurations have changed. Please note Firefox 2 and earlier are not supported. Internet Explorer 6 is not supported, and Mac OS X 10.3 is not supported.

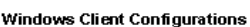

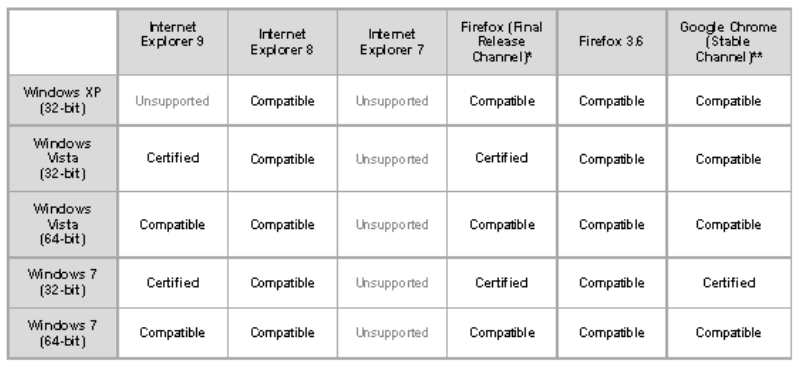

#### Mac OSX Client Configurations

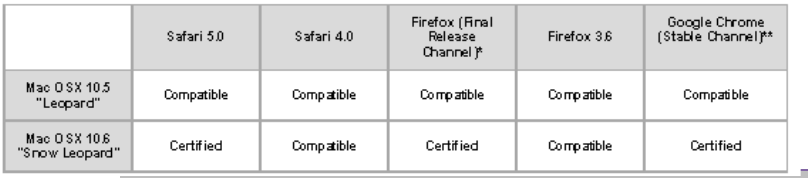

**Term Definition Not** 

**Certified** Fully tested and supported **Compatible** Key Application areas are tested **Provisional** Future technologies considered supported **Supported** operating systemSpecified browser is not supported for the

<span id="page-2-2"></span>**Note**: All browsers need to have Cookies, JavaScript and Java 2 enabled.

August 2012 **3 August 2012** 

#### **LOGGING INTO BLACKBOARD**

Open Firefox (preferred browser).

- 1. Type the **URL**: [http://blackboard.strose.edu,](http://blackboard.strose.edu/) then press **Enter** key.
- 2. Type in your user name and password which are the same as your user name
- and password of your St. Rose e-mail account.
- 3. Click on the **Login** button and you should be in the Blackboard system.

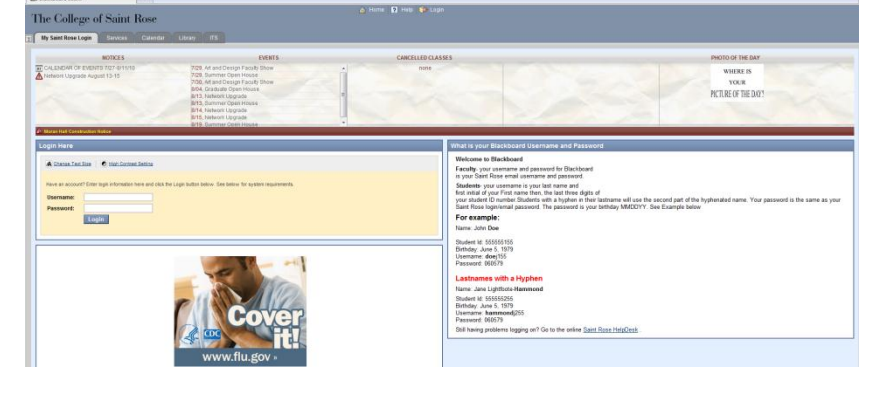

**Note:** Your Saint Rose username is the first 7 letters of your last name followed by the first letter of your first name. For example, if your name was David Copperfield, your username would be copperfd. If you are a new faculty or staff member, and don't have an account created yet, you need to call Sherry Flansburg at x5309 (or 458-5309 off campus).

Your password, if you have never changed it, is going to be either your date of birth (mmddyy) or your last name. If your password is not working, you can call the ITS Helpdesk at x4357 (on campus), or 454-2190 (off campus)

#### <span id="page-3-0"></span>**CUSTOMIZING YOUR PORTAL PAGE**

To customize the content in order to add/delete modules of your page:

- 1. Once you log into Blackboard, click on the **Add Module** button at the left top of the screen.
- 2. You'll see a list of modules that are available. Click on the check box to the left of each module you'd like to include on your portal page.

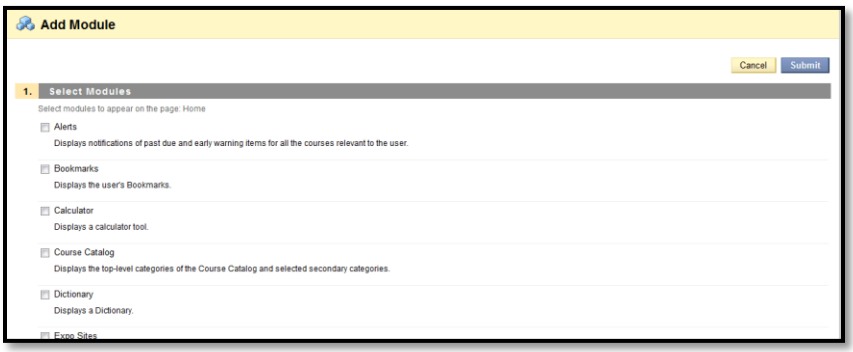

3. Click on the **Submit** button. You have included the modules you want on your portal page.

#### <span id="page-4-0"></span>**TO CUSTOMIZE THE LAYOUT OF YOUR PORTAL PAGE**

You can move your module around and choose a color theme with the layout.

- 1. On your portal page, click on the **Personalize Page** button at the right top of the screen. You can select a color theme by clicking on the theme of your choice.
- 2. Click on the **Submit** button.
- 3. All of your modules are drag and drop capable. You can move click and drag them to any location on the screen that you want.

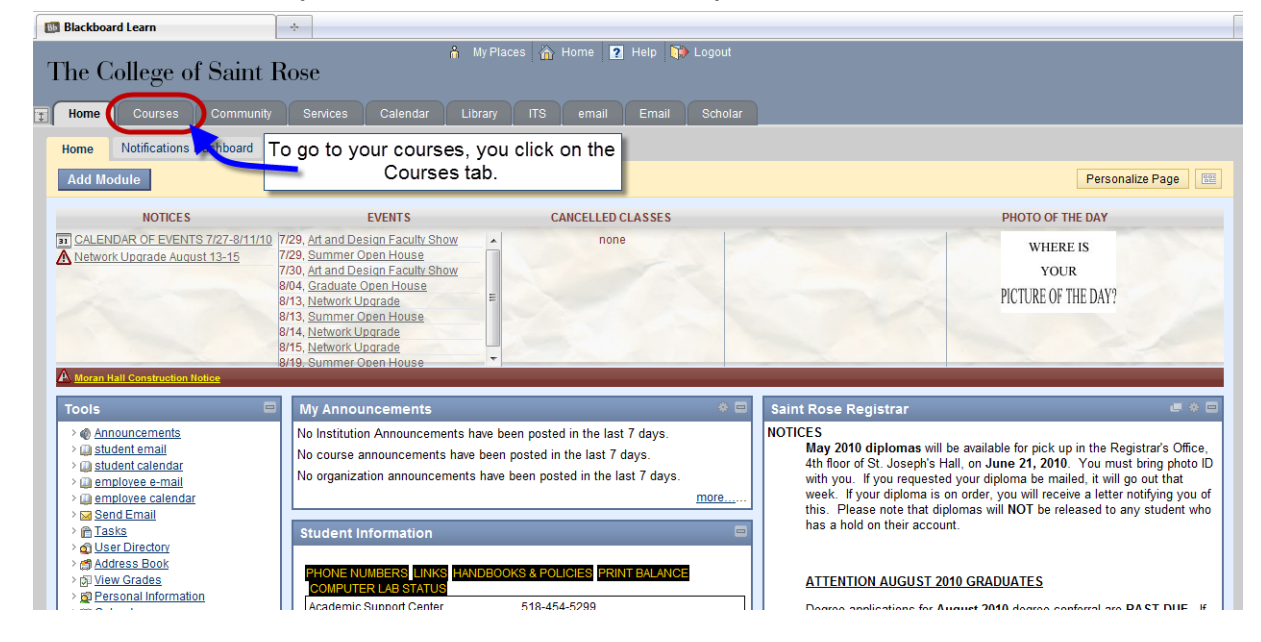

After you choose a class, this is similar to how your course will look:

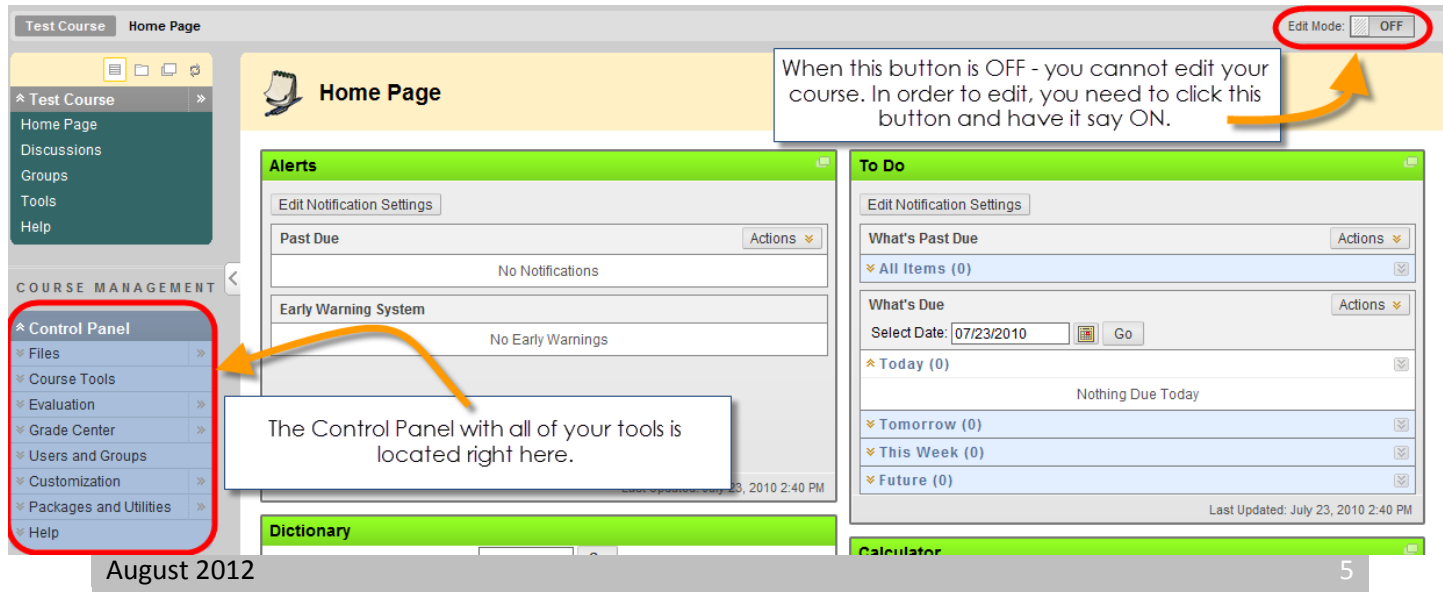

#### <span id="page-5-0"></span>**CONTROL PANEL**

The Control Panel contains all the tools that you will need to build your course. The Control Panel is located in the bottom left of the screen. It stays in that spot no matter what screen you click on.

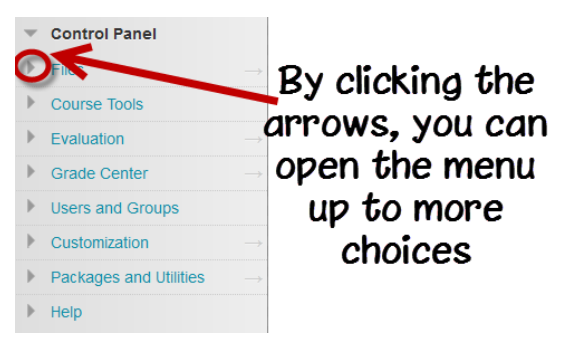

#### <span id="page-5-1"></span>**CHANGING THE BUTTONS IN THE COURSE MENU**

1. In order to edit the name of your course menu buttons, add or delete them, you need to be in Edit mode – so make sure the Edit Mode button says ON.

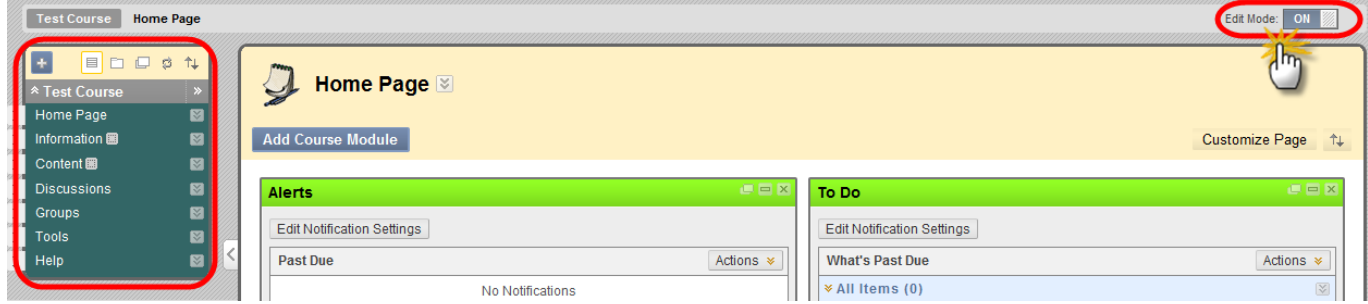

2. You will see that you get arrows to the left of the names and drop down menus to the right of the name.

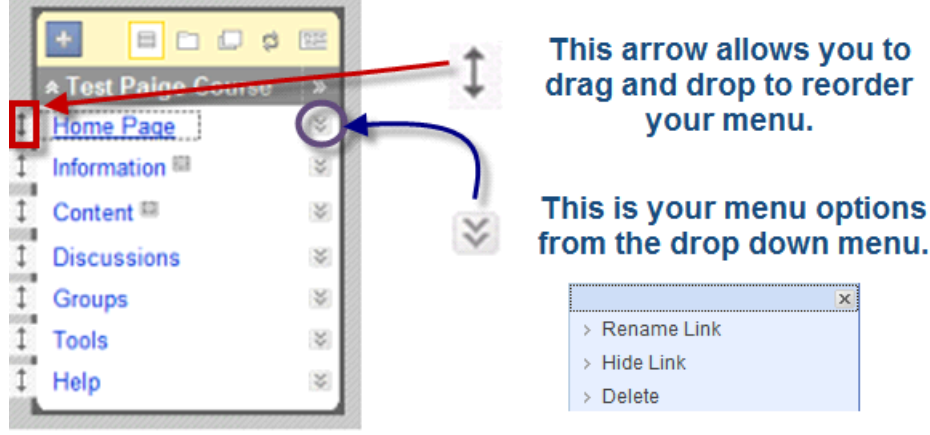

- 3. To add more buttons, click the  $\pm$  and choose Create Content Area.
- 4. Give the Content Area a name and decide whether to make the area available to your students (users).

5. You can also create Buttons that link to tools in Bb. To do this click the  $\pm$  and choose Create Tool Link.

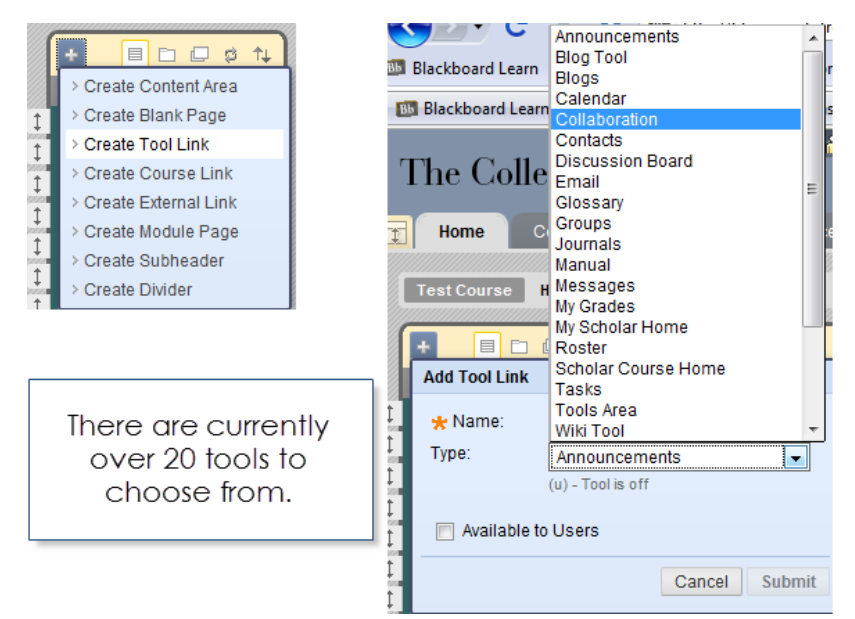

6. Type in a name for the button. Then click on the dropdown menu and choose the tool you would like. Decide whether to make the area available to your students. Click Submit.

<span id="page-6-0"></span>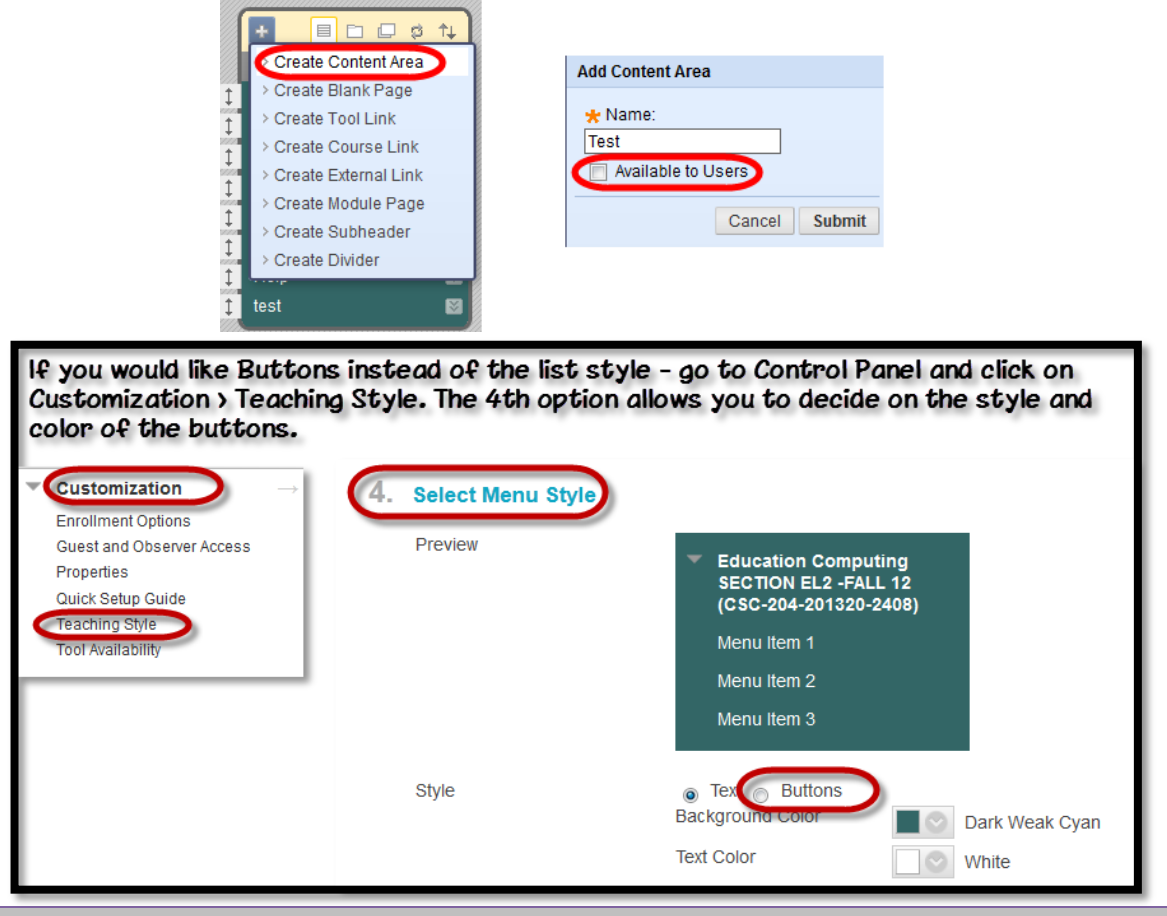

August 2012

#### **PUTTING CONTENT IN A CONTENT AREA**

1. Click on the Content Area that you want to put items in. Once in the Content Area, you will see a toolbar with the following choices:

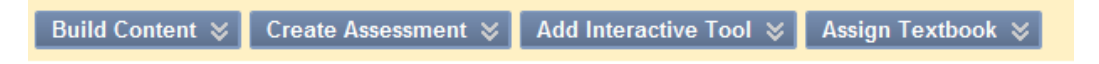

2. This is a breakdown of where you will find the various items you would need in your Content Area.

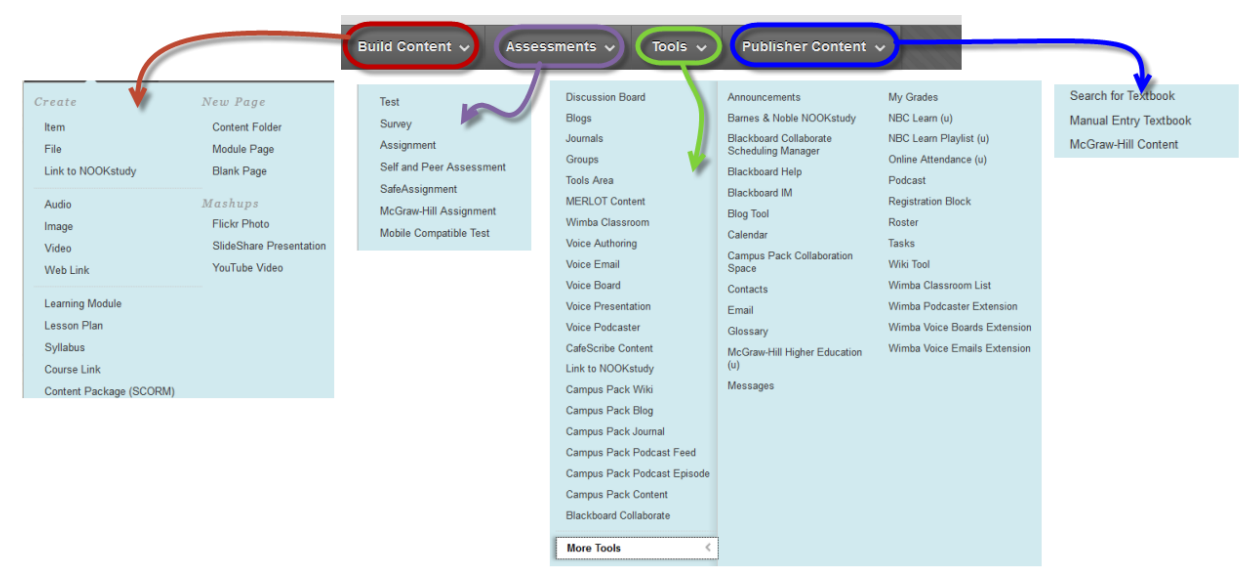

### <span id="page-7-0"></span>**EDITING AND ADDING STAFF INFORMATION**

- 1. To add a Staff Contact button, click the **the and choose Create** Tool Link.
- 2. Type in a name for the button. Then click on the dropdown menu and choose Contacts. Decide whether to make the area available to your students (users).
- 3. After your button has been made, click on it.
- <span id="page-7-1"></span>4. Next, you will need to click on Create Contact. Add you information. You can create as many contacts as you want. This is helpful if you are team teaching, have a TA or a GA that you would like your students to be able to contact as well.

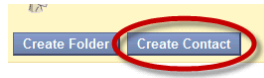

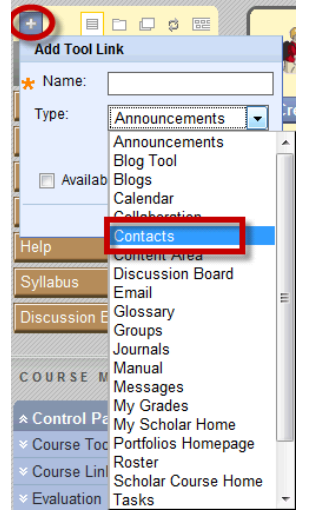

#### **ASSIGNMENTS**

1. Choose a Content Area you would like to put an Assignment in.

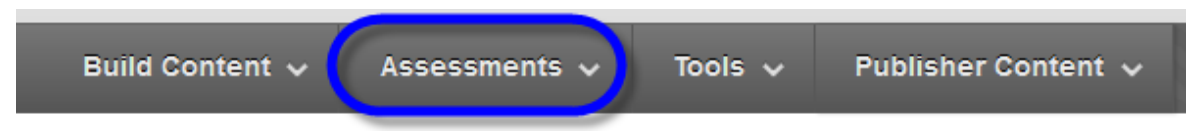

- 2. Click on Evaluate in the toolbar. Then choose either Create Assignment or Create a Safe Assignment.
- 3. Give your Assignment a name.

\*Bb will automatically create a Grade Center column for any assignments you create – so if you use the Grade Center feature make sure you title your assignment uniquely so you will be able to identify it in the Grade Center.

4. The other mandatory area in the Assignment feature is the Points Possible box under Grading. Even if you are not using the Grade Center, you need to assign points to the assignment.

#### <span id="page-8-0"></span>**Grading Assignments**

- 1. One Student at a Time:
	- a. Choose Grade Center from the Control Panel. Then click on Full Grade Center.
	- b. If the student has completed an assignment, you will see  $\mathbf{I}$  listed in the assignment column in their row.
	- c. Click on the  $\blacksquare$  and a dropdown menu will appear to the right on that cell. Click on that dropdown menu and choose View Grade Details.
	- d. Under Attempts, click on the dropdown menu next to the  $\Box$  and choose Open Attempt.

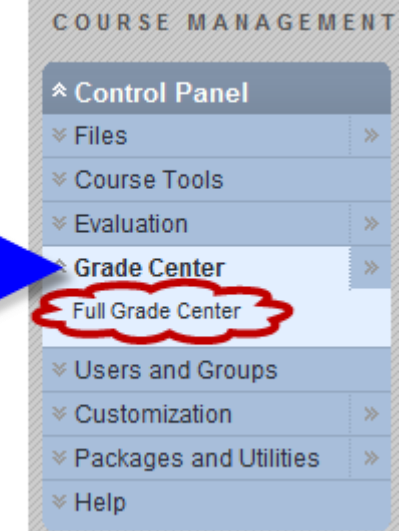

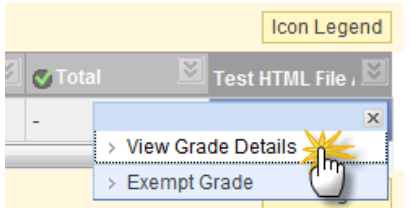

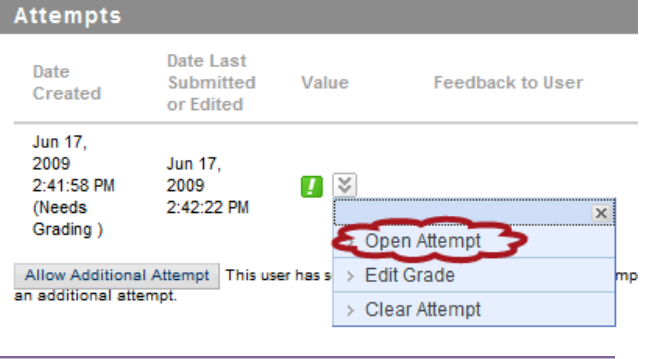

e. If you scroll down to the third item, Review Current Attempt, you will see the any file(s) the student attached as well as any words the student typed in the Submission box.

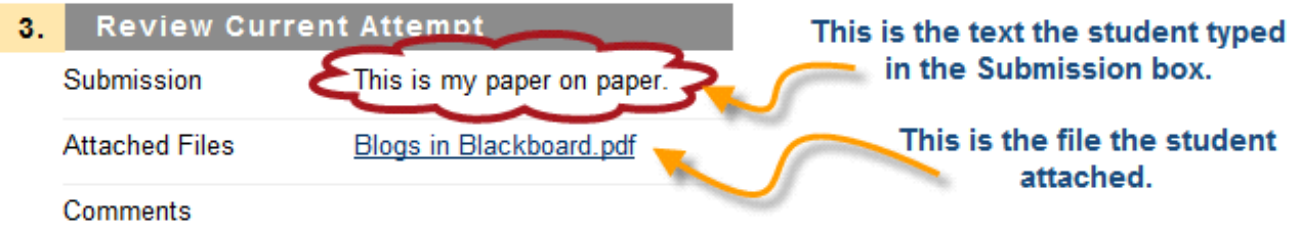

- 2. More than one student:
	- a. Choose Grade Center from the Evaluation Tab in the Control Panel.
	- b. In the column heading, click the dropdown menu then choose Assignment File Download.

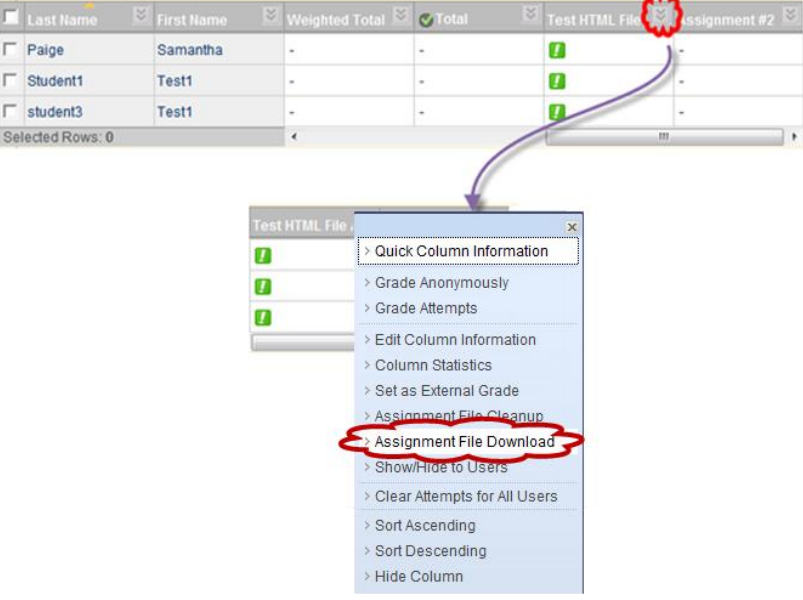

c. In the next window click on the  $\Box$  in the top left corner. This will select all the students who have completed the assignment. (NOTE: you can also select students individually by clicking on the  $\Box$  next to each student's name. When done, click Submit.

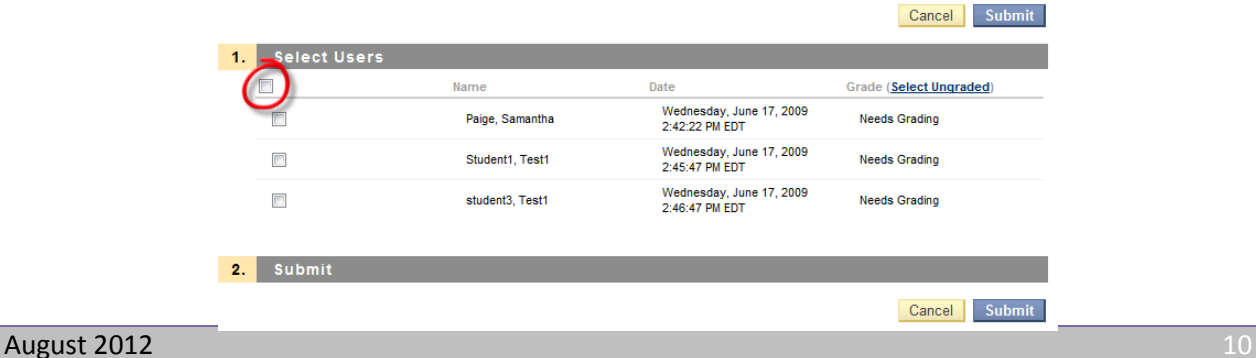

d. The next window that appears contains the WinZip File with all the student's assignments. Click Download assignments now.

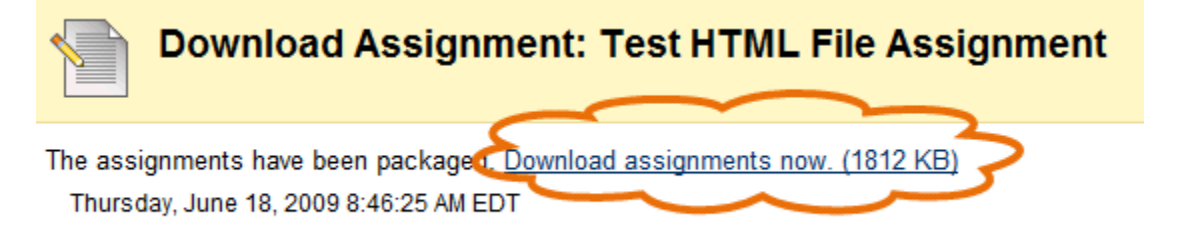

e. Click Open if you would like to view files. You can also Save the file to view/correct the assignments at another time. Don't think you have to Save this WinZip file because you can repeat these steps to retrieve these documents as many times as you want. The assignments will stay in Blackboard until you remove them.

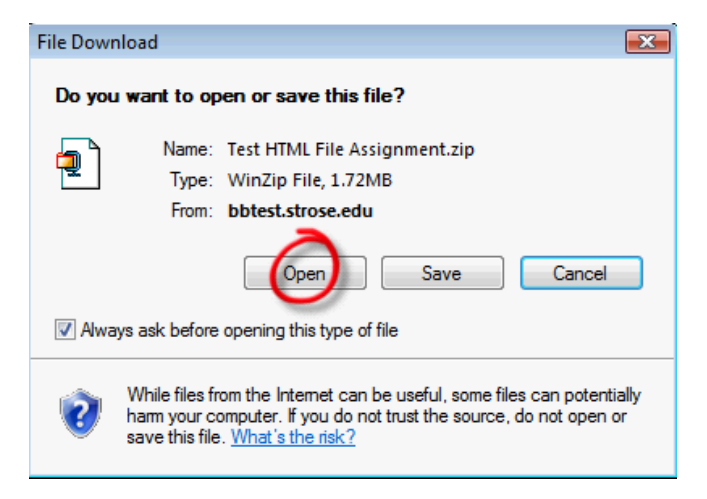

f. When you open the WinZip file this is what you will see:

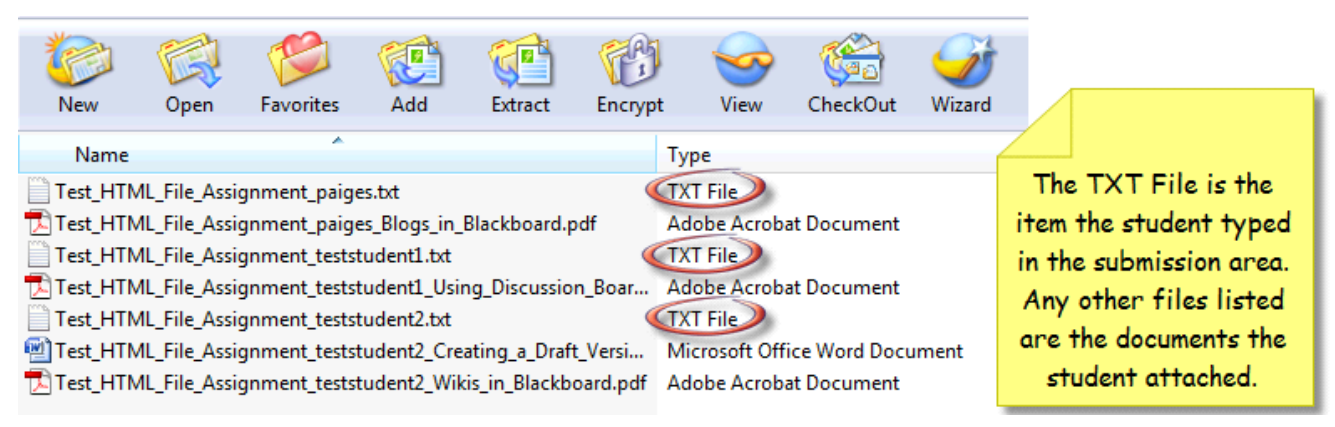

g. All you have to do is double click any file in the list to open it.

#### <span id="page-11-0"></span>**MAKING YOUR COURSE AVAILABLE**

1. When you are ready to make your course available to students you go to Customization in the Control Panel. Then click on Properties. The  $3<sup>rd</sup>$  option is where you would check the Yes button.

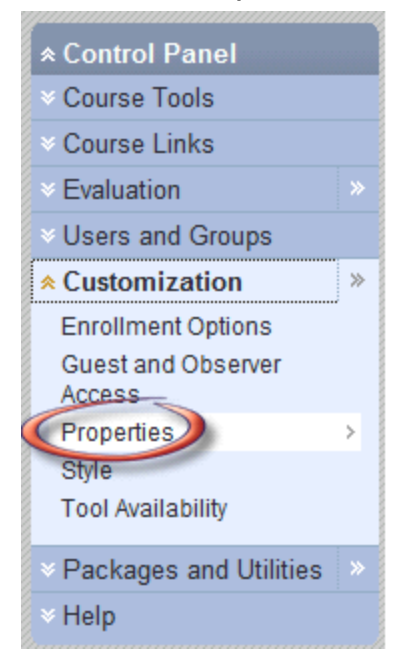

#### The third option is Make Course **Available - choose Yes.**

3. Set Availability

Make this course available to users?

Make Course Available ( o Yes ) No